# develop

#### **The Minnesota Quality Improvement & Registry Tool**

#### **Registrar una cuenta individual de Develop**

- 1. Vaya a [www.developtoolmn.org](http://www.developtoolmn.org/) y haga clic en **Register** en la esquipa superior derecha.
- 2. Haga clic en **Create Account**.

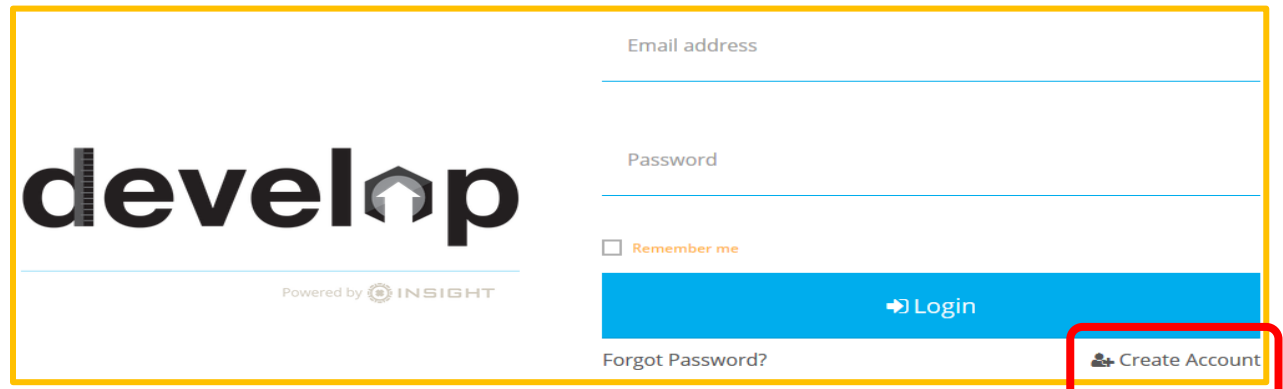

3. Ingrese la informacion solicitada y haga clic en **Create Account**.

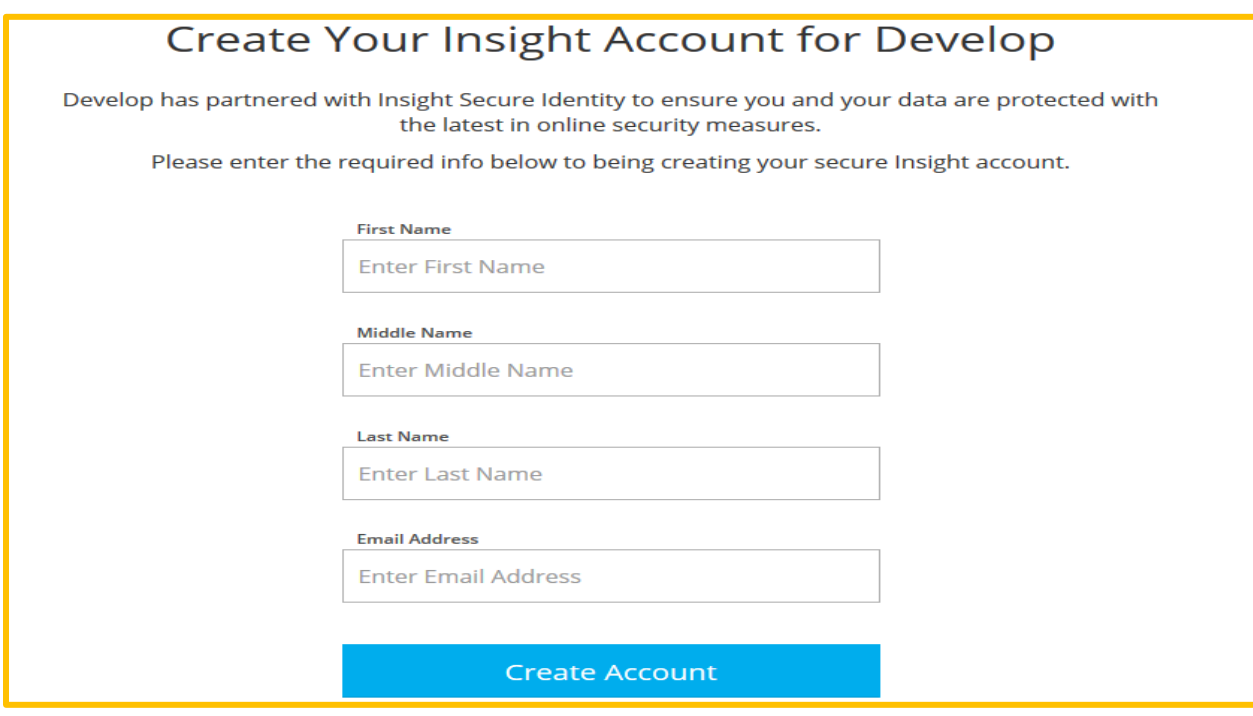

4. Develop le enviará un correo electrónico de verificación. Revise su correo electrónico personal y haga clic en **OK**.

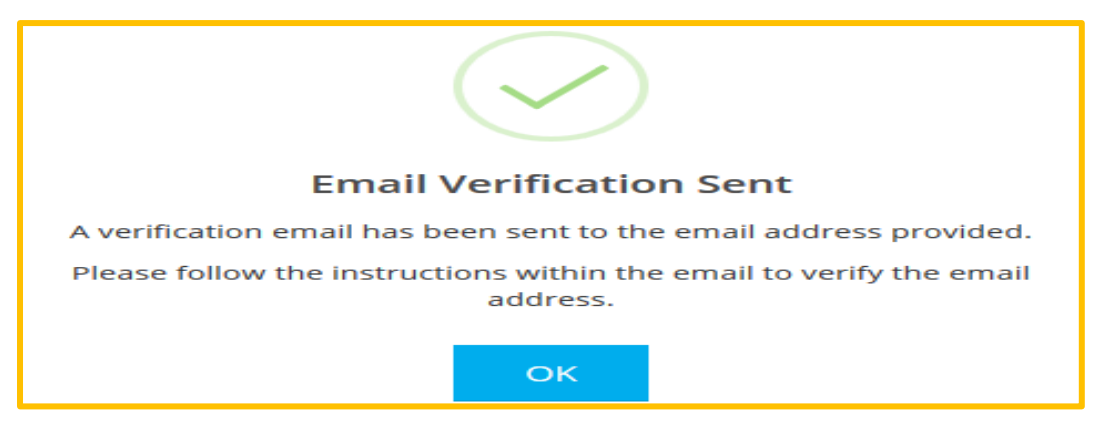

5. Haga clic en **Verify Account**.

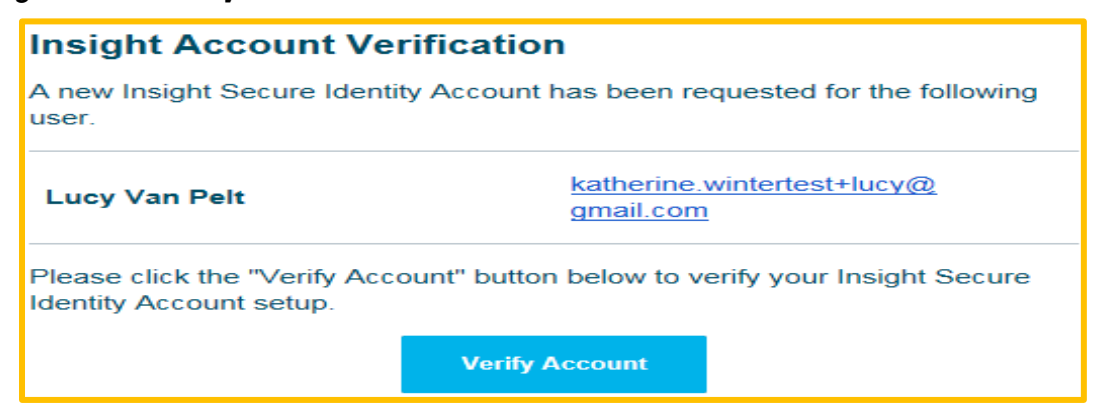

6. Después de verificar su cuenta, debe actualizar su contraseña. Haga clic en **Save Password** cuando haya terminado.

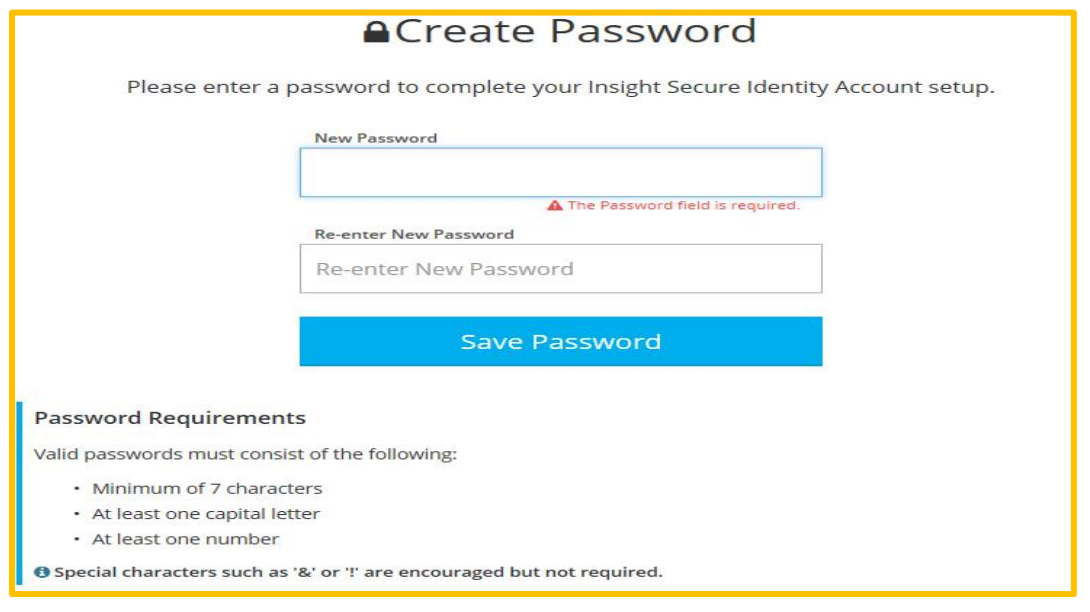

- 7. Acceda a su cuenta de Develop con su dirección de correo electrónico y contraseña.
- 8. Complete la información para localizar su cuenta individual existente.

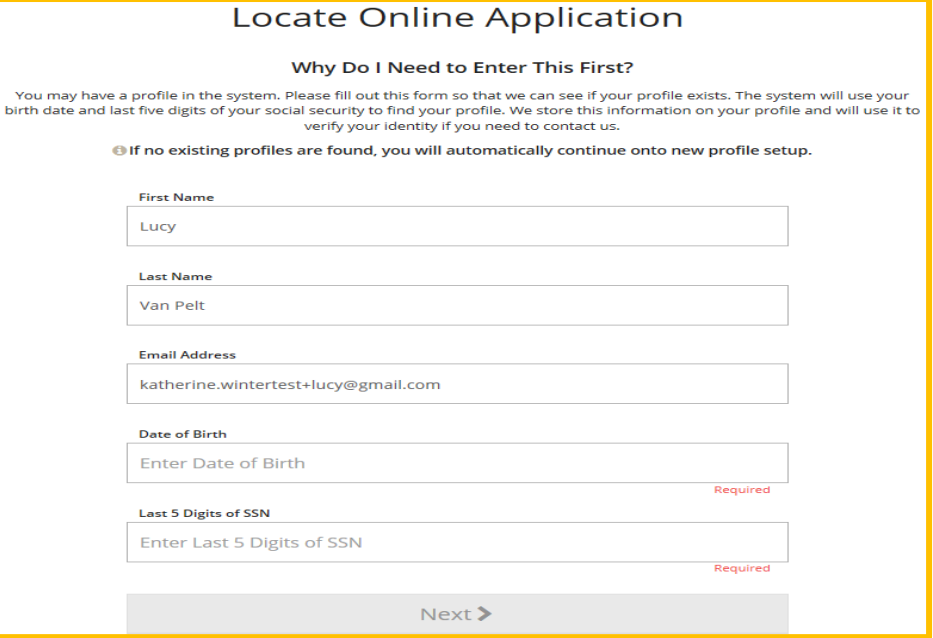

*Si anteriormente tenía una cuenta individual, se ubicará con los últimos 5 (cinco) dígitos de su número de Seguro Social y fecha de nacimiento. Para cuentas individuales nuevas, si no desea ingresar los últimos 5 (cinco) dígitos de su número de Seguro Social, puede ingresar 5 (cinco) números al azar. Por seguridad, el personal de Develop no puede ver ni editar los 5 (cinco) números que seleccione.*

9. Si no se encuentra ninguna cuenta, se le indicará que complete el proceso de solicitud para su registrar una nueva cuenta individual.

An online application was not found using the information you provided. Please enter the following to begin the Develop online application process.

10. Necesitará la siguiente información para registra una cuenta individual:

- Dirección postal para correspondencia
- Dirección postal de domicilio
- Numero de teléfono
- Su nombre anterior o de soltera, si corresponde
- Su estado de inscripción en una tribu reconocida federalmente, o una indicación de que usted es un descendiente de primera o segunda generación de un miembro tribal inscrito, si corresponde
- Una indicación de qué grupo de edad es su enfoque principal

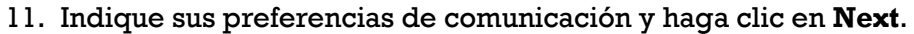

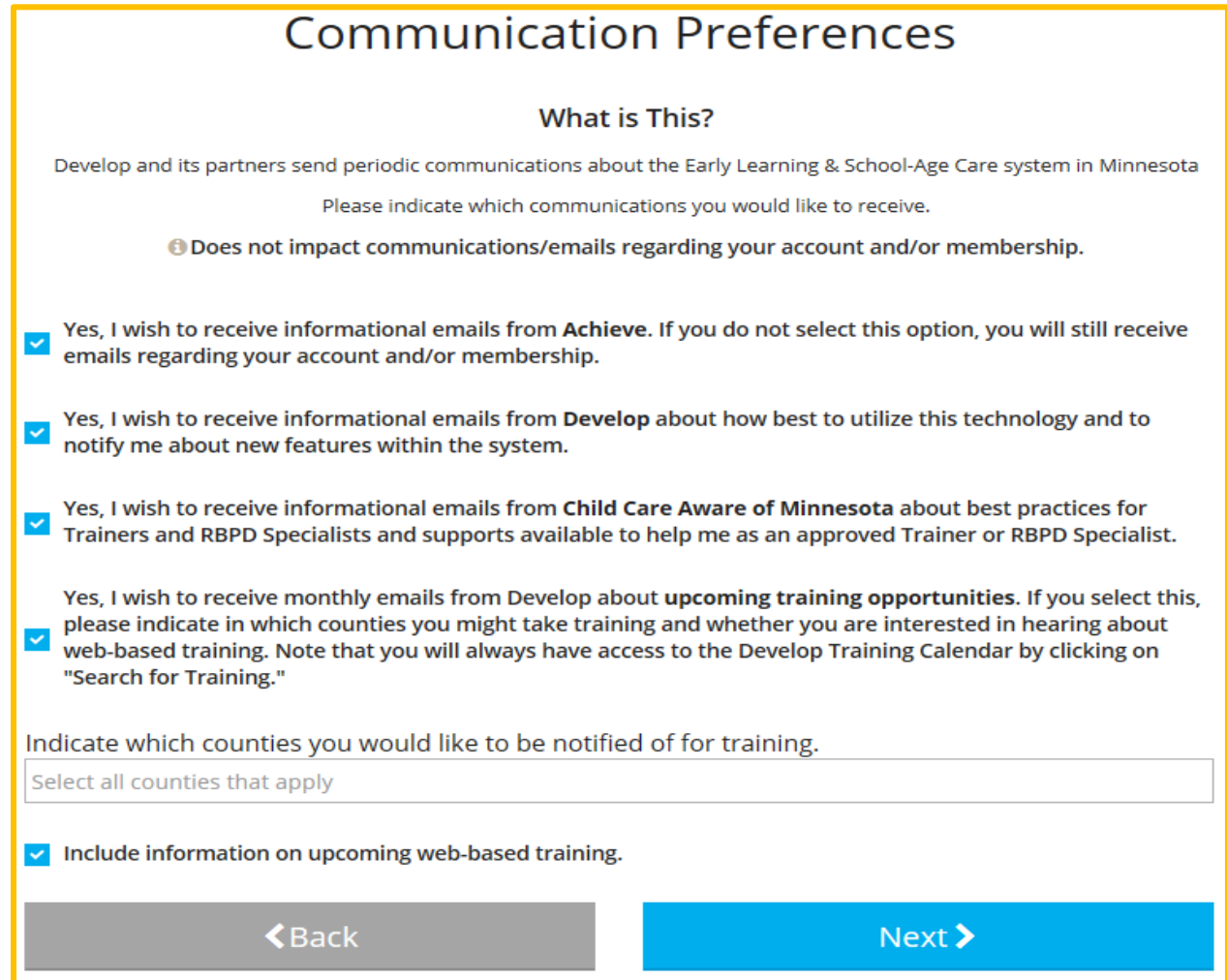

12. Después de revisar y aceptar la Política de Privacidad, haga clic en **Submit**.

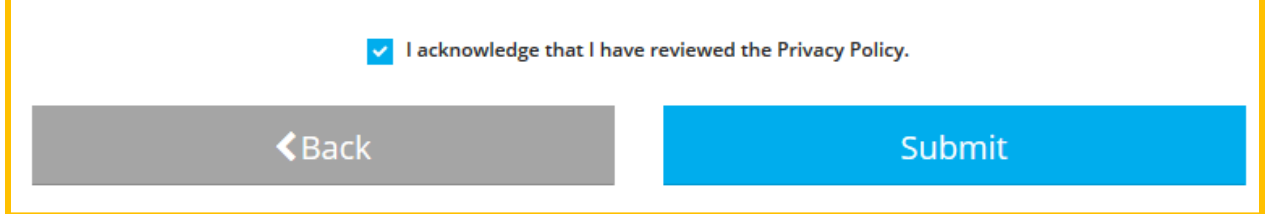

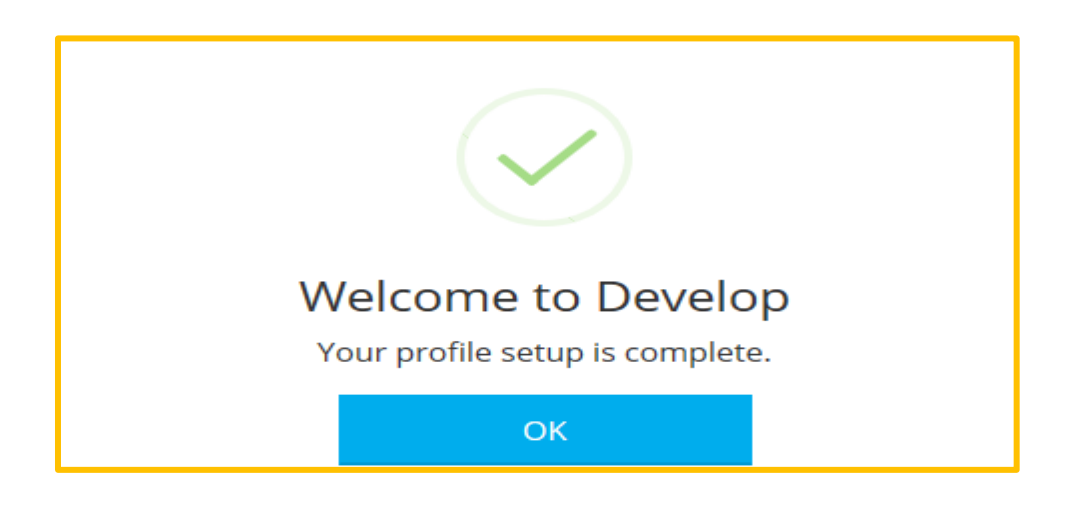

#### **Solicitar la membresía**

- 1. Acceda a su cuenta con su correo electrónico y contraseña.
- 2. En la página de inicio de su cuenta, haga clic en **Become a Member**, después haga clic en **Apply/Renew** para iniciar la solicitud.
- 3. Necesitará la siguiente información para la solicitud de membresía:
	- Información personal
	- Educación
	- Historial laboral
	- Capacitación
	- Otra información

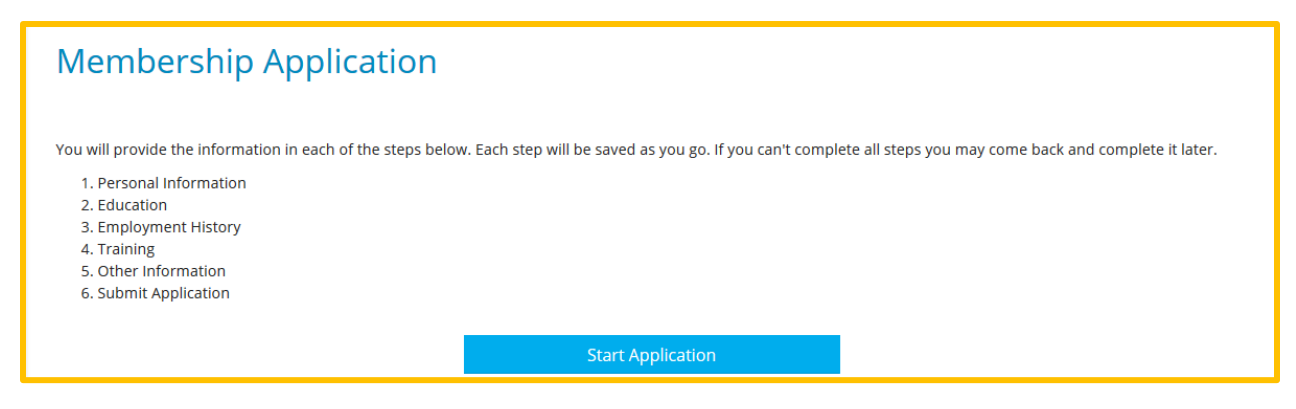

4. Haga clic en **Start Application**

- 5. Complete toda la información que pueda. Haga clic en **Submit Application** cuando haya terminado.
- 6. Envíe la documentación, si es necesario.
- 7. Develop le enviará un mensaje de correo electrónico con la lista de lo que necesita enviar a la organización Achieve MNCPD para finalizar su solicitud.
- 8. Todos los expedientes, certificados de capacitación o cualquier prueba de membresía en organizaciones profesionales deben enviarse directamente,

Por dirección postal: Achieve MNCPD 2908 Marketplace Drive, Suite 103 Fitchburg, WI 53719

Por correo electrónico: [support@mncpd.org](mailto:support@mncpd.org)

#### What is next?

Once you press Submit Application below, the following will occur:

- · Your account will be"locked"which means you can view but not edit your professional record.
- A confirmation email will be sent to you with the instructions for the next step.
- You will need to send in all required documentation outlined in the confirmation email.
- · Registry staff will review your documents and process your application.
- · Registry staff will mail your Career Lattice Level Certificate and unlock your account.
- · This application counts as your official application. You do not need to submit a paper application.

#### **DEVELOP HELP DESK**

Comuníquese con la línea de asistencia técnica de Develop por teléfono al 1-844-605-6938 o por correo electrónico a [support@develophelp.zendesk.com.](mailto:support@develophelp.zendesk.com)

El horario de asistencia es el siguiente:

Lunes, miércoles y viernes de 8 am - 5 pm, con horario extendido de 8 am - 7 pm los martes y jueves.

Para ayuda con interprete en español, llame al 612-345-0150 (área metropolitana).